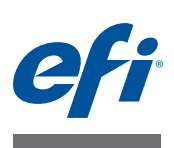

# **Quick Start Guide: Fiery proServer for EFI Cretaprint Printers**

This document is a step-by-step guide on how to set up and use the Fiery proServer with your Cretaprint printer. It deals with the following topics:

- Connecting the Fiery proServer to the network and proof printer (see [page 1](#page-0-0))
- Starting Fiery XF, and logging on to Fiery XF from a remote computer (see [page 2](#page-1-0))
- Introduction to Fiery XF, (see [page 3\)](#page-2-0)
- Setting up the printers in Fiery XF (see [page 4](#page-3-0))
- Creating new workflows (see [page 7\)](#page-6-0)
- Loading, editing and printing a job (see [page 7](#page-6-1))
- Applying a different configuration set (see [page 14\)](#page-13-0)
- Reducing ink consumption (see [page 14](#page-13-1))
- Rearranging the order of the print bars (see [page 14](#page-13-2))
- Backing up Fiery XF (see [page 15\)](#page-14-0)
- Creating PKGX profile packages in Calibration Tool (see [page 17](#page-16-0))
- Installing Fiery Image Editor (see [page 18](#page-17-0))

<span id="page-0-0"></span>**IMPORTANT** 

Make sure that you have correctly set up the Fiery proServer and licensed Fiery XF before performing the steps in this document. See the instructions provided in the *Installation Guide*.

## **Connecting the Fiery proServer to the network and proof printer**

The Fiery proServer has two network connectors on the back panel. The upper network connector is used to connect the Fiery proServer to your network. The lower network connector is used to connect the Fiery proServer to the proof printer.

#### **TO CONNECT THE NETWORK AND PRINTER TO THE FIERY PROSERVER**

**1 Insert the network cable into the upper Ethernet connector on the back panel of the Fiery proServer.**

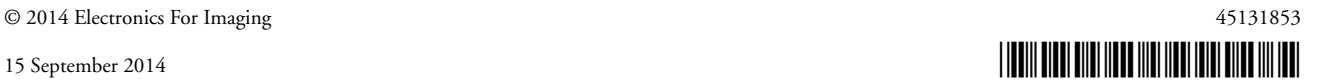

**2 Insert the printer cable into the lower Ethernet connector on the back panel of the Fiery proServer.**

**Fiery proServer back panel**

- **1 Ethernet connector for network cable**
- **2 Ethernet connector for printer cable**

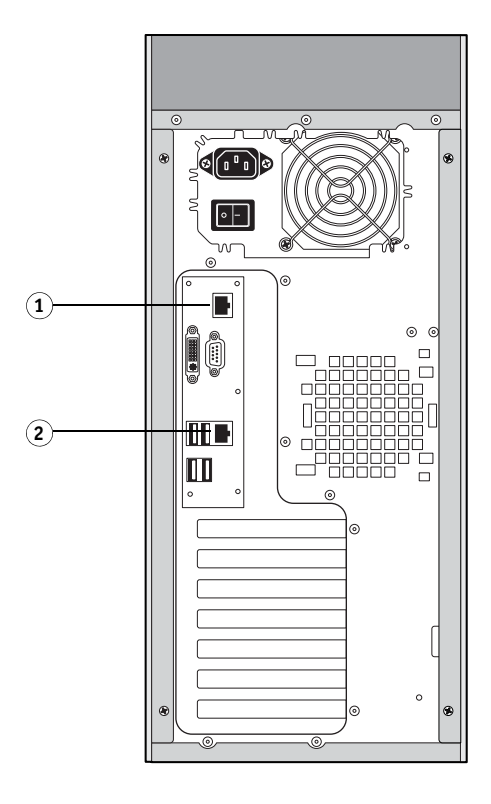

FIGURE 1: Fiery proServer back panel

## <span id="page-1-0"></span>**Starting Fiery XF**

### **Default installation**

Fiery XF starts automatically whenever you power on the Fiery proServer. If you exit Fiery XF for any reason, you can restart the program by double-clicking the Fiery XF client program icon on the desktop.

## **Additional installations**

The Fiery proServer ships with the Fiery XF server and client preinstalled. You can install the Fiery XF client on additional computers and log on to the Fiery XF server that is installed on the Fiery proServer. Insert the Client DVD into the DVD drive of the remote computer and follow the on-screen instructions to install Fiery XF.

**TO LOG ON TO THE FIERY PROSERVER FROM A REMOTE COMPUTER**

- **1 On the remote computer, start Fiery XF.**
- **2 Click File > Login.**

**3 In the Login dialog box, enter a user name and password.**

The default login information is:

Login: admin Password: admin

**4 Select the IP address of the Fiery proServer.**

**Click OK.**

## <span id="page-2-0"></span>**Introduction to Fiery XF**

### **Program windows**

Fiery XF has two program windows: System Manager and Job Explorer.

- In System Manager, you define workflow settings and set up the printers. The workflow settings are applied by default to all jobs that you load in Job Explorer.
- In Job Explorer, you import jobs, and print them. If desired, you can apply a job-specific print configuration set — for example, to use different ink colors that override the default ink colors that are selected for the workflow. You can also open a loaded job in Adobe® Photoshop® and make color adjustments that lie within the output color space.

To switch between program windows, click the appropriate tab located above the toolbar.

### **System configuration**

The system configuration defines:

- User access to each workflow
- Workflow settings that are applied to all jobs that are submitted to that workflow
- Printer settings

The default system configuration consists of two users, and two system environments.

• Users

Fiery XF is set up with two default users. The user "admin" (password: admin) is permitted to create, set up and manage system environments in System Manager and to print and manage jobs in Job Explorer. The user "guest" (password: guest) is permitted to print and manage print jobs in Job Explorer, but does not have access to System Manager. • System environments

Your version of Fiery XF is shipped with two pre-configured system environments for Cretaprint workflows. Each system environment consists of a workflow and an output device. The workflows are configured with standard settings, but you can customize the workflows to suit your own specific requirements.

- The Cretaprint Production system environment prints files to the defined Export folder, from where they can be manually imported into the Cretaprint printer.
- The Cretaprint Proofing system environment is set up to print a job on a conventional proof printer. You can use this workflow to check the color accuracy of a job after modifying the color properties in Adobe® Photoshop®.

In System Manager, users, workflows and output devices must be visibly joined by a black line. To connect one object with another, in the layout area, drag the mouse from the margin area of one object (e.g. workflow) across to the second object (e.g. output device). Make sure to drag from the margin area. If you drag from the center, it rearranges the order in which the objects are displayed.

A fully online system configuration is indicated by green arrows from user through to output device. A red rectangle means that that stage of the system configuration is offline. To set an offline stage online, click the red rectangle.

It is likely that you will want to make color adjustments to jobs before printing. You can prevent jobs that are loaded in the Cretaprint Production workflow from being automatically sent to the printer as soon as they are loaded, by making sure that a red rectangle is shown on the right-hand side of the workflow, as illustrated in the screenshot below. You can use the print command in Fiery XF to send the job to the printer manually when you are ready.

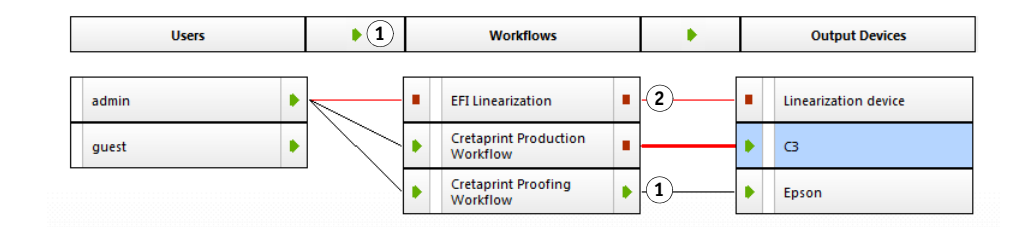

**Setting a system configuration online 1 Online 2 Offline**

**FIGURE 2:** System configuration in System Manager

## <span id="page-3-0"></span>**Setting up the printers in Fiery XF**

If Fiery XF is not already started, double-click the Fiery XF client program icon on the desktop.

You set up the printers in the System Manager program window.

#### **TO SET UP THE CRETAPRINT PRINTER**

- **1 In System Manager, in the layout area, click the EFI Cretaprint output device. On the Device tab, open the Information pane.**
- **2 Under "Manufacturer", select "EFI Cretaprint".**
- **3 Under "Device type", select your Cretaprint printer model.**
- **4 On the Device tab, open the Connection pane.**

By default, jobs that are processed in the Cretaprint Production Workflow are output to the defined Export folder, from where they can be manually imported into the Cretaprint printer. To export the files to a different location, click Choose and browse to a different folder.

Use character sequences to define a naming convention for the print files. Each character sequence ensures that specific information is included in the file name. Add a separator, such as an underline (\_) or a hyphen (-), between two character sequences to make file names easier to read. For example, type "%job\_%work" to include the job name and the name of the workflow in the file name. You can also include custom text, such as CX3\_%job\_%jobid.

#### **5 On the Output tab, open the Print Configuration pane, and make the following settings:**

- Select the name of the device.
- Select the type of glaze to be used.
- Select a profile name. The profile defines a set of print conditions, such as the print resolution, the print speed, the kiln temperature, and the number of kiln passes.

There may be more than one available profile name. Click Catalog to display the available profile names for the connected printer and to view the print conditions under which each was created. Select a profile name and click OK to apply it.

You can resort the profile names according to any of column headings by clicking in the appropriate column heading.

Measure the glaze color (optional).

The glaze color forms the background color for printing. However, the glaze color can vary between batches. You can compensate for deviances in glaze color by measuring the color of the new tile. By adjusting the white point, you can achieve consistent colors from batch to batch.

Under "Glaze color configuration", click Edit. In the Measure Glaze dialog box, make sure that your measuring device is selected. Click Settings, select "Measure single patches", and click OK.

If you are using the same measuring device that you used to calibrate the Cretaprint printer, you need only to measure the glaze color of the new tile. If you are using a different measuring device, it is advisable to measure the glaze color of the original tile and the new tile to ensure that you get an accurate comparison, as different measuring devices can produce different readings. By measuring the original glaze color and the new glaze color, you make sure that the measurements are obtained under identical conditions.

Follow the on-screen instructions to measure the glaze color of one or both tiles.

By default, the new white point is applied both to jobs that you output on the proof printer and to separated files that are created for output on the Cretaprint printer. If you select the "Glaze color simulation for proofing only" check box, the new white point affects only output on the proof printer.

#### **6 On the Output tab, open the Print Bar Configuration pane:**

Select the print bar configuration that has the combination of inks that you want to use. The print bar configuration defines which channel is allocated to each print bar and the order in which the channels are printed. You can change the print order, and you can also duplicate channels to improve the ink coverage of specific colors. For more information, see ["Rearranging the order of the print bars in Fiery XF" on page 14](#page-13-2).

**7 In the toolbar, click Save.**

#### **TO SET UP THE PROOF PRINTER**

- **1 In System Manager, click the output device for the proof printer.**
- **2 On the Device tab, open the Information pane.**
- **3 Under "Manufacturer", select your printer manufacturer.**
- **4 Under "Device type", select your printer model.**
- **5 On the Device tab, open the Connection pane, and select a connection type.**
	- Select "Print via IP network" to print to a network printer. Type the IP address in the appropriate box. Click Test to check that a connection has been properly established.
	- Select "Print to system printer" to print to a Windows printer that has already been set up as a system printer on the Fiery proServer. Then select the printer from the drop-down list box.
	- Select "Print via port" to print to a printer that is connected via USB to the proServer. The printer must be switched on when you start Fiery XF.
- **6 On the Printer tab, open the Print Configuration pane, and make the following settings:**
	- Select the type of ink that is inserted in the printer.
	- Select the name of the media you are using. The media name is the name under which base linearization file and media type are connected.
	- Select a calibration set. Click Catalog to display the base linearization files that are available for the media and to view the print conditions under which they were created. The base linearization file defines a set of print conditions and ensures that the printer's behavior is adjusted optimally to the media.
- **7 In the toolbar, click Save.**

## <span id="page-6-0"></span>**Creating new workflows**

You can modify workflow settings without losing the current workflow. The following procedure provides an easy way to create a new workflow that is based on one of the default workflows.

#### **TO COPY A WORKFLOW**

- **1 In System Manager, click the workflow.**
- **2 Press Ctrl + C to copy the workflow to the clipboard.**
- **3 Press Ctrl + V to insert a copy of the workflow.**
- **4 Set up the workflow as required.**

For more information, see the Fiery XF online help.

## <span id="page-6-1"></span>**Loading, editing and printing a job**

This section describes how to process and output a job in Fiery XF. It deals with the following topics:

- Loading a job (see [page 8](#page-7-0))
- Selecting profiles (see [page 10](#page-9-0))
- Creating special decorative effects (see [page 12](#page-11-0))
- Making color adjustments in Adobe® Photoshop® and printing a proof (see [page 12\)](#page-11-1)
- Printing a job that is ready for output on a Cretaprint printer (see [page 13\)](#page-12-0)

## **Loading a job**

Fiery proServer for Cretaprint supports jobs in TIFF, JPEG and PSD format.

#### <span id="page-7-0"></span>**TO LOAD A JOB**

- **1** In Job Explorer, in the toolbar, click **.**.
- **2 Browse to your job, and click Open.**

You can load individual or multiple jobs.

The Job Import dialog box provides a quick and easy way to apply basic color management settings to jobs as they are loaded. If you wait until the job has loaded before making changes, the Fiery XF server has to create a new vRGB file, which takes time.

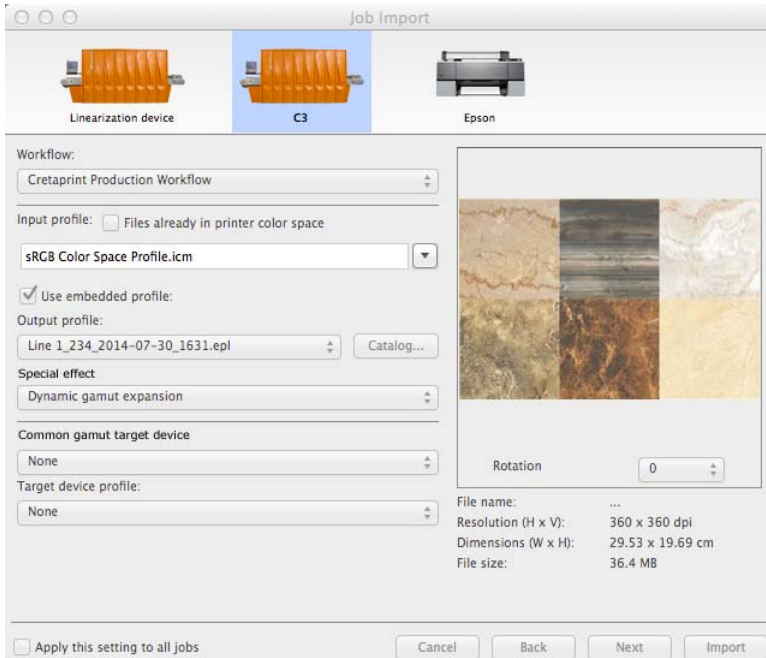

**FIGURE 3:** Job Import dialog box

In the Job Import dialog box, make the following settings. If you load multiple jobs, you can apply different settings to each job. When you have set up one job, click Next and make your desired settings for the next job. Alternatively, you can apply the same settings to all jobs by selecting the "Apply this setting to all jobs" check box.

#### **3 Click the icon that represents your output device.**

Select a Cretaprint Production workflow or the proofer. Select the proofer only to output jobs that are not processed in a Cretaprint workflow. Otherwise, select a Cretaprint Production workflow. Jobs in the Cretaprint Production workflow are printed to file and saved in the Export folder that is set up for the Cretaprint printer.

**4 Select a workflow that is printing to the output device.**

#### **Job Import dialog box**

#### **5 Select an input profile.**

Select an input profile that is provided with Fiery XF, or one that was supplied with your input device. The source profile describes the intended color characteristics of the job. The color characteristics are defined in the graphics program, or by the input device. Custom input profiles must be located in the ProgramData\EFI\EFI XF\Server\Profiles\Reference folder, and the input profile must be in the same color space as the job.

It is recommended that you always apply profiles that are embedded in the job. An embedded profile describes the color characteristics of the job when it was created. If your job does not have an embedded profile, or if you clear the "Use embedded profile" check box, the selected input profile is applied instead.

You can replicate the color properties of a previously printed job that is already in the printer color space. Color consistency with the original job is achieved by applying the output profile of the original job as the input profile here. By selecting the "Files already in printer color space" check box, you ensure that the color gamut is maintained and no gamut compression takes place. It is recommended that you select this setting if your file already contains output separations for a ceramic printer — for example, if you want to reprint the job on the same printer but with new inks, or if you want to reprint the job on a different printer.

#### **6 Select an output profile.**

The output profile defines a set of print conditions. You can view the print conditions under which the output profile was created by clicking Catalog.

#### **7 Select a special effect (optional) (Cretaprint Production workflow only).**

You can use white ink, glaze and reactive inks to create special decorative effects. For more information, see ["Creating special decorative effects" on page 12](#page-11-0).

#### **8 Select a common gamut target device and then a target device profile (optional) (Cretaprint Production workflow only).**

In the ceramics industry, the same design is often used for wall tiles and floor tiles. Fiery XF can take the different glaze and firing conditions into account to make sure that you achieve identical color results. For more information, see ["Selecting the profiles" on page 9.](#page-8-0)

#### **9 Rotate the job (optional).**

You can rotate jobs by 90°, 180° or 270°.

**10 Click Import.**

The job is loaded into the job list.

### <span id="page-8-0"></span>**Selecting the profiles**

Fiery XF uses input profiles (source profiles and embedded profiles) to reproduce the color properties of your jobs. By selecting the right profiles, you can greatly increase the color accuracy of your tiles.

The following steps describe how to apply profiles to a loaded job. If your jobs always originate from the same source, you can make the same settings in System Manager. Settings in System Manager are applied automatically to all jobs that are loaded into the workflow.

#### <span id="page-9-0"></span>**TO SELECT PROFILES**

- **1 In Job Explorer, in the job list, click the job.**
- **2 On the Color tab, open the Color Management pane.**
- **3 On the pane bar, select the check box to activate the settings.**
- **4 On the Color Management pane, make the following settings, as required:**
	- You can replicate the color properties of a previously printed job that is already in the printer color space. Color consistency with the original job is achieved by applying the output profile of the original job as the input profile here. By selecting the "Files already in printer color space" check box, you ensure that the color gamut is maintained and no gamut compression takes place. It is recommended that you select this setting if your file already contains output separations for a ceramic printer — for example, if you want to reprint the job on the same printer but with new inks, or if you want to reprint the job on a different printer.
	- It is recommended that you always apply profiles that are embedded in the job. An embedded profile describes the color characteristics of the job when it was created. If your job does not have an embedded profile, or if you clear the "Use embedded profile" check box, the source profile is applied instead.
	- Select a source profile that is provided with Fiery XF, or one that was supplied with your input device. The source profile describes the intended color characteristics of the job. The color characteristics are defined in the graphics program, or by the input device. In Fiery XF, the source file is applied if the job does not have an embedded profile, or if you clear the "Use embedded profiles" check box. Custom source profiles must be located in the ProgramData\EFI\EFI XF\Server\Profiles\Reference folder, and the source profile must be in the same color space as the job.
	- The output mode is concerned with the use of black ink. "Max GCR" applies automatically EFI Colorwise Technology, which ensures that the maximum possible amount of black ink is used, while using less ink for the other colors. "Rich black" is available only if an ICC profile has been created for your particular print conditions. You can create ICC profiles for up to four colors in Color Tools. Color Tools is a standard component of Fiery XF. To create muli-color ICC profiles, use Color Tools or a thirdparty profiling software.

When you create your own ICC profile, you can reduce the black generation length so that less black ink is added to colored areas. By limiting the use of black ink, you increase automatically the use of colored inks. The process involves creating a new base linearization (EPL file) in Color Tools, linking it to the ICC profile, and attaching it to the PKGX profile package.

• You can create a proof either from the vRGB job or from separated files. The color accuracy is generally better if you proof separated files, but separated files take longer to process than vRGB.

If you select ink saving, you can only proof separated files. By proofing separated files you can assess accurately the effect of ink saving on the individual inks.

• The reference target ensures that two jobs are printed using the color gamut that is common to two PKGX profile packages. In the ceramics industry, the same design is often used for wall tiles and floor tiles. Fiery XF can take the different glaze and firing conditions into account to make sure that you achieve identical color results.

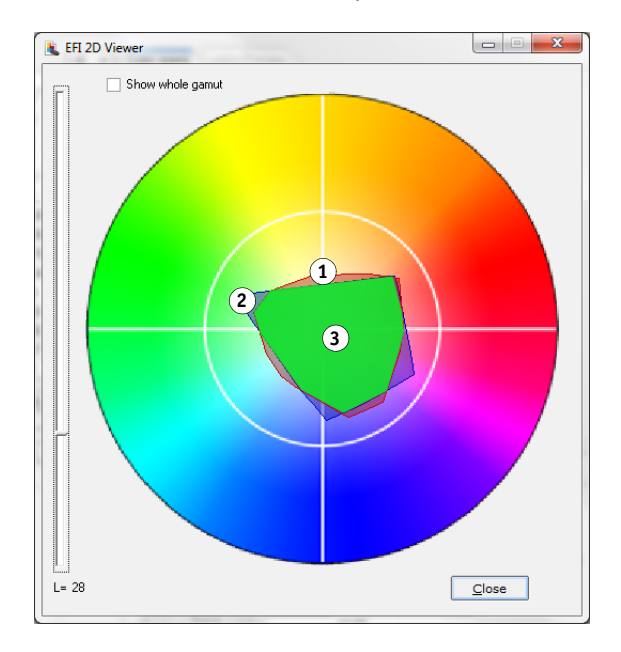

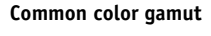

**1 Color gamut profile 1**

- **2 Color gamut profile 2**
- **3 Common color gamut**

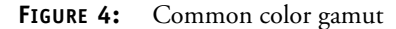

In effect, it reduces the available color gamut, but ensures color consistency of two jobs that have different glaze configurations and that are set up to print on different Cretaprint printers.

For the floor tile workflow, select as the reference target the PKGX profile package for wall tiles. For the wall tile workflow, select as the reference target the PKGX profile package for floor tiles.

You can now do one of the following:

- Make color adjustments and print out a proof to check the color accuracy. For more information, see ["To make color adjustments and print a proof" on page 12](#page-11-1).
- Create a print file. For more information, see ["Creating a print file for output on a](#page-12-0)  [Cretaprint printer" on page 13](#page-12-0).

## <span id="page-11-0"></span>**Creating special decorative effects**

In Fiery XF you can use white ink, glaze and reactive inks to create special decorative effects.

#### **TO CREATE SPECIAL EFFECTS**

- **1 In the job list, click the job. On the Color tab, open the White Ink And Decoration pane.**
- **2 On the pane bar, select the check box to activate the settings.**
- **3 On the White Ink And Decoration pane, make the following settings, as required:**
	- Select "Keep spot color" to print white or any digital decorative glaze on a colored background. The white ink or glaze must be defined as a spot color in the job.
	- You can print a layer of white ink under colored areas of a job to reproduce light colors on a darker colored glaze. Select "Dynamic gamut expansion" to add a layer of white ink only under areas where the glaze color is darker than the color that is being printed on top of it. Select "Flood" to add a layer of white ink under all colored areas of the job.
	- Select "Gloss/matte glaze" to add a layer of clear ink on top of all colors.
	- Select "3D texturing/micro relief" to add one or more layers of decoration glaze or reactive links to produce a 3D or textured effect. Fiery XF analyzes the job and creates a decoration layer. You can open the job in Adobe Adobe® Photoshop® from the Job Variations pane to view the decoration layer.
	- Select "Spread and choke" to create overlaps (spreads) or underlaps (chokes) to compensate for unsightly gaps or white space between colors on the finished tile.

### **Making color adjustments and printing a proof**

You can open a job in Adobe® Photoshop® and make color adjustments. The following prerequisites must be fulfilled:

- Adobe® Photoshop® must be installed on the same computer as the Fiery XF client.
- The job must be loaded in the Cretaprint Production Workflow.

#### <span id="page-11-2"></span><span id="page-11-1"></span>**TO MAKE COLOR ADJUSTMENTS AND PRINT A PROOF**

**1 In the job list, click the job. On the File tab, open the Job Variations pane.**

To print a proof without making color adjustments, go to [step 7](#page-12-1). Otherwise, continue with [step 2.](#page-11-2)

**2** In the job variations table, click the job name, and click  $\mathbb{Z}$ .

Adobe® Photoshop® starts.

**3 In** Adobe® Photoshop®**, make your required color adjustments. Then click File > Save As, and save the job under a unique name.**

Changes are saved as a variation of the original job. Job variations have to be loaded manually into Fiery XF. You can create as many job variations as you like.

#### 4 On the Job Variations pane, click  $+$ .

The Add Job to Variation dialog box appears.

- **5 Type a name for the variation, and add user comments (optional).**
- **6 Click Choose, browse to the job variation, and click OK.**

In Fiery XF, the job is listed on the Job Variations pane. The original PKGX profile package remains embedded in the job to ensure that the output color space is reproducible on the printer. You can preview the original job or a job variation by selecting it in the job list.

You can check the color quality of the original job or a job variation by printing out a proof, as described in the following steps.

<span id="page-12-1"></span>**7** In the job variations table, click the original job or a job variation, click  $\bullet$ , and click **Cretaprint Proofing Workflow.**

The job is loaded into the Cretaprint Proofing Workflow, and printed out on your proof printer. A proofed job is indicated by a green check mark  $\mathcal{A}$ .

**NOTE:** If the Cretaprint Proofing Workflow is not set up as an automatic workflow, you must start printing manually. In the job list of the Cretaprint Proofing Workflow, click the job. Then, in the toolbar, click  $\Box$ .

**8 Check the color output, and make further color adjustments in** Adobe® Photoshop®**, if necessary.** 

When you are satisfied with the color output, you can create a print file. For more information, see ["Creating a print file for output on a Cretaprint printer" on page 13.](#page-12-0)

#### <span id="page-12-0"></span>**Creating a print file for output on a Cretaprint printer**

Jobs in the Production workflow are printed to file and saved in the Export folder that is set up for the Cretaprint printer. The path to the selected Export folder is displayed on the File Output pane of the Output tab.

#### **TO CREATE A PRINT FILE FOR OUTPUT ON A CRETAPRINT PRINTER**

- **1 In the job list, click the job.**
- **2 On the File tab, open the Job Variations pane.**
- **3** In the job variations table, click the original job or a job variation, and click  $\rightarrow$

A produced job is indicated by a blue arrow  $\rightarrow$ . You can now import the file manually from the Export folder into the Cretaprint printer.

**NOTE:** You can make last-minute color adjustments to the print file — for example, if the glaze color has changed. A standalone tool is provided with your Fiery proServer to enable you to adjust the color curves on each channel by increasing or decreasing color. For more information, see ["Fiery Image Editor" on page 18.](#page-17-0)

## <span id="page-13-0"></span>**Applying a different configuration set**

The print configuration set defines a set of printing conditions. Each print configuration set takes into account a particular combination of ink type, ink colors, the printing order of inks, the composition of the ceramic tiles, the glaze and other factors.

#### **TO APPLY A DIFFERENT PRINT CONFIGURATION SET**

- **1 In Job Explorer, in the job list, click the job.**
- **2 On the Output tab, open the Media Configuration pane. On the pane header, click the menu button . In the shortcut menu, point to Preset, and click a print configuration set.**

A print configuration set is a combination of the EPL linearization file and the PKGX profile package. Fiery XF provides a variety of print configuration sets based on different settings for ink, glaze, kiln temperature, etc.

**NOTE:** If you select a new print configuration set, any existing job variations are deleted and a new RGB job is created that applies the changed settings.

## <span id="page-13-1"></span>**Reducing ink consumption**

In the Cretaprint Production Workflow you can apply ink saving and print out a proof to check the print quality. You can reduce the amount of ink that is applied during printing, but be aware that reducing the percentage of ink affects the print quality.

**NOTE:** If you change the ink reduction slider, any existing job variations are deleted and a new RGB job is created that applies the changed settings.

**TO REDUCE INK CONSUMPTION**

- **1 In the job list, click the job. On the Output tab, open the Print Configuration pane.**
- **2 Under "Ink saving", use the slide bar to reduce the ink consumption.**
- **3 On the File tab, open the Job Variations pane. Do one of the following:**
	- Click  $\bullet$   $\bullet$  to print out a proof.
	- Click  $\Rightarrow$  to create a print file.

The current ink reduction setting is applied.

## <span id="page-13-2"></span>**Rearranging the order of the print bars in Fiery XF**

If you created a profile package in Calibration Tool, you have already specified the order of the print bars as they are installed on the Cretaprint printer. If the print bars are later swapped around at the printer, you can configure the order of the print bars in Fiery XF to change the sequence in which the ink channels are printed. Use this setting if the order no longer matches that defined in the PKGX profile package. You can also duplicate color channels to increase the total ink coverage.

#### **TO CONFIGURE THE PRINT BARS**

- **1 In System Manager, on the Output tab, open the Print Bar Configuration pane.**
- **2 To change the order in which the ink channels are printed, in the table, click an ink color, and**   $\mathsf{click}$   $\longrightarrow$  or  $\blacksquare$  until the ink channels are in the right order.
- **3** To duplicate a color channel, click **<b>. h** .

By duplicating a color channel, you can increase the total ink coverage for a specific ink color.

To reset all your changes and revert the print bars to their original order, click  $\Box$ 

## <span id="page-14-0"></span>**Backing up Fiery XF**

### **Backing up and restoring a system configuration**

A system configuration backup saves:

- The Fiery XF Server configuration
- All user settings
- All workflow settings, including selected presets, EPL linearization files and profiles
- The printer setup

#### **TO BACK UP A SYSTEM CONFIGURATION**

#### **1 In System Manager, click File > Backup.**

The Fiery XF Backup dialog box opens.

**2 Select the check boxes of the items you want to back up.**

The server configuration is saved by default.

**3 Define a backup location.**

System configuration backups are saved to two destinations: the Backup folder and the desktop. To change the second destination, click Select and browse to a new location.

**4 Click Save.**

A dialog box appears when the backup has been successfully completed.

**5 Click OK to complete the backup procedure.**

#### **TO RESTORE A SYSTEM CONFIGURATION**

- **1 In System Manager, click File > Restore.**
- **2 Browse to the backup file.**
- **3 Click OK.**

A dialog appears when the restore has been successfully completed.

- **4 Click OK.**
- **5 Restart the Fiery XF server to view the restored system configuration.**

### **Backing up and restoring an environment**

An environment backup saves:

- All workflow settings, including selected profiles, presets and EPL linearization files
- The printer setup, excluding the port configuration

#### **TO BACK UP AN ENVIRONMENT**

You can save an environment for a workflow or for a job.

**1 Click File > Save as Environment.**

The Save as Environment dialog box opens.

**2 Define a backup location.**

Environment backups are saved to two destinations: the Environments folder and the desktop. To change the second destination, click Choose and browse to a new destination.

**3 Click Save.**

A dialog box appears when the backup has been successfully completed.

**4 Click OK to complete the backup procedure.**

#### **TO RESTORE AN ENVIRONMENT**

Environments can be restored only in System Manager.

- **1 Click File > Import Environment.**
- **2 Browse to the backup file.**
- **3 Select "Allow overwriting", if desired.**

If you select this check box, only files with unique names are restored. Otherwise, all existing files of the same name are overwritten.

**4 Click OK.**

A dialog appears when the restore has been successfully completed.

**5 Click OK.**

## <span id="page-16-0"></span>**Creating profiling packages in Calibration Tool**

Calibration Tool is a profiling tool. It is designed to let you create a profiling package for your exact print conditions.

### **TO START CALIBRATION TOOL**

- **1 Do one of the following:**
	- On the toolbar, click Calibration Tool.
	- On the Tools menu, click Calibration Tool.
	- In System Manager, right-click the Cretaprint printer, and click Linearize Device.

Calibration Tool starts.

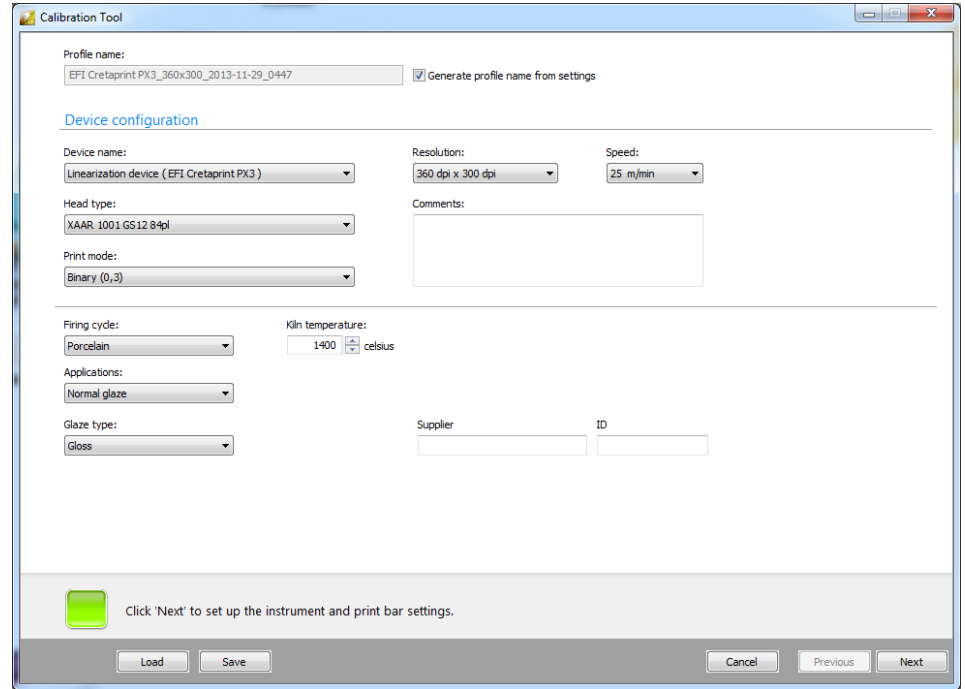

**FIGURE 5:** Calibration Tool

For more information on using Calibration Tool, see the program's online help.

## <span id="page-17-0"></span>**Fiery Image Editor**

Fiery Image Editor is a tool designed to let you make last-minute color adjustments to a print file that was created in Fiery XF. Fiery Image Editor enables you to make color adjustments by modifying the curves on each channel.

#### **TO START FIERY IMAGE EDITOR**

Fiery Image Editor is pre-installed on the Fiery proServer. In addition, you can install Fiery Image Editor on the Cretaprint printer (recommended) or on any Windows computer on which the Fiery XF client is installed.

- **1 Insert the software DVD 4 into the computer's DVD-ROM drive.**
- **2 In the welcome screen, click Install Fiery XF and follow the on-screen instructions until you come to the "Select Features" dialog box.**
- **3 Click Custom.**
- **4 Under "Tools", select "Fiery Image Editor".**
- **5 Continue to follow the on-screen instructions to complete the installation.**

The Fiery Image Editor program icon appears on the desktop.

**Fiery Image Editor program icon**

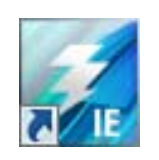

**FIGURE 6:** Fiery Image Editor program icon

#### **6 Double-click the program icon.**

Fiery Image Editor starts. By default, if no custom monitor profile is selected as the default profile on the computer, a message informs you that the sRGB color profile will be used instead. To apply a custom monitor profile, do the following:

Open Control Panel, click Appearance and Personalization, click Display, and then click Change display settings. In the Screen Resolution window, click Advanced settings. On the Color Management tab, click Color Management, and click Add. Browse to your custom monitor profile, click Add, and click OK. In the Color Management window, click Set as Default Profile, and then click Close.

For more information on using Fiery Image Editor, see the program's online help.